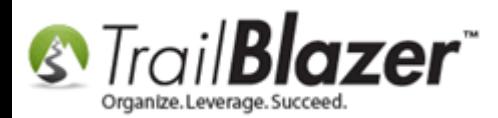

**Author:** Kristenson, Joel **Last Updated:** 2017-01-04

#### **Overview**

This article walks through the steps to find **'first time' donors THIS year**. It demonstrates how the **AND/NOT** SQL statements work in **Trail Blazer**, and how to [save/load a search query](http://trailblz.com/kb/?action=view&kb=204&cat=1) that you use often. The last part shows how to add this query to your system **dashboard** for quick reporting purposes.

**Tip:** Learn another popular query called a [LYBUNT](http://trailblz.com/kb/?action=view&kb=195&cat=1) (Donors Who Gave Last Year But Unfortunately Not Yet This Year) and learn advanced reporting techniques using [SQL Wildcards.](http://trailblz.com/kb/?action=view&kb=115&cat=1)

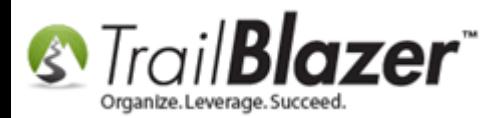

# **Steps**

Open the **Contacts (Voters/Donors)** list under the **Application Menu**.

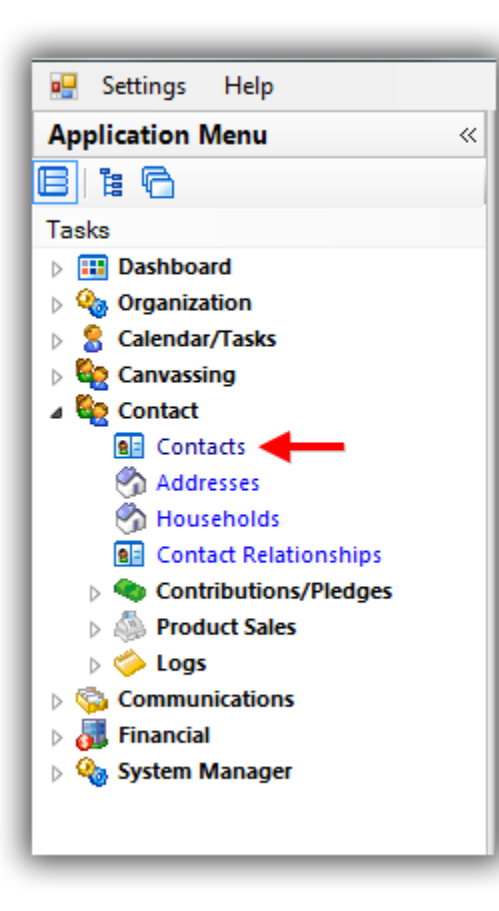

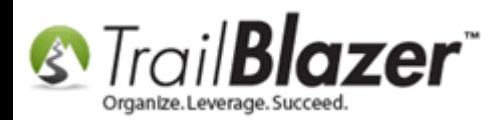

Navigate to the **Contribute** tab, **plug** it in to activate it, enter the **date range** for **'this year'** (*could be different than a calendar year*), and then click **[Search]**. *In my example I searched for all donors who gave in the 2016 calendar year which provided 36 results.*

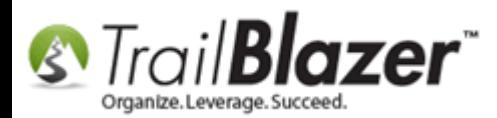

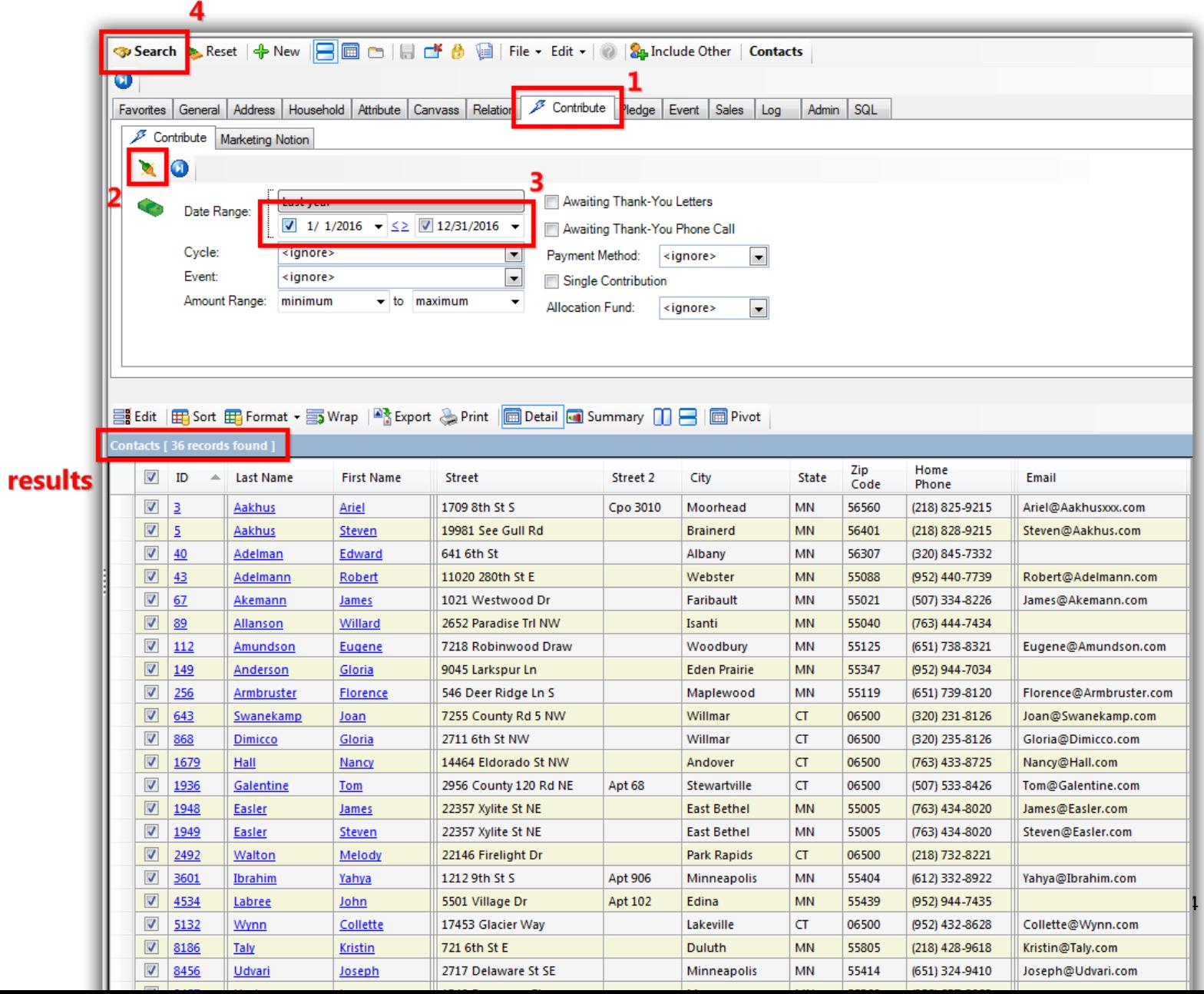

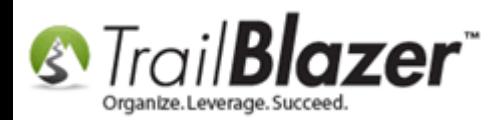

To the right of the **plug** button there's a **blue**-and-white **Advanced Function** button. Click on it to **expand** it and click the **orange ampersand [&]** button to add an SQL **AND** statement.

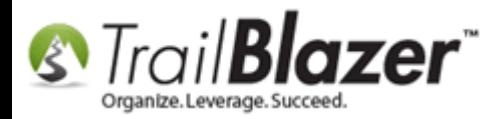

#### Expand the 'Advanced Functions Tool Strip' and click the [&] button to add an AND statement.

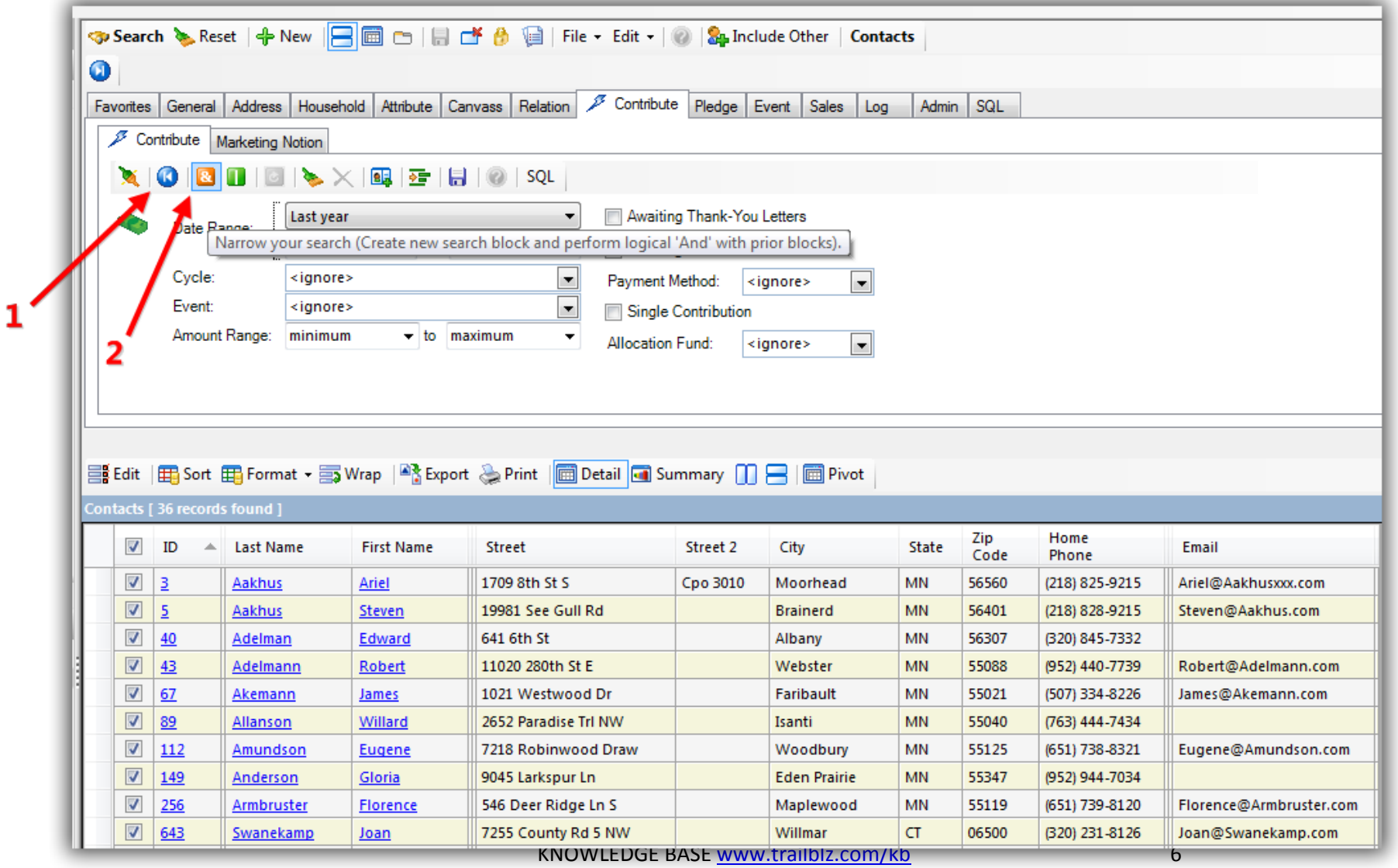

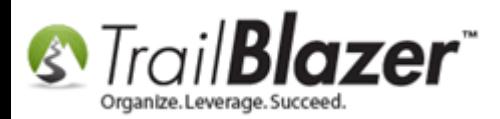

In the new **sub-tab** that opens, click on the little green plus **[+]** button to activate the **NOT** condition (it will turn into a red **[x]**) on the **Advanced Functions** tool strip.

Enter the **end date**, and click **[search]**. *In my example below I set an end date of 12/31/16 telling the system that I want to remove any donor who HAS given prior or on that date. I ended up with 13 records.*

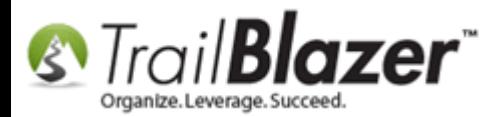

# 3. Click [Search] to refresh the query results.

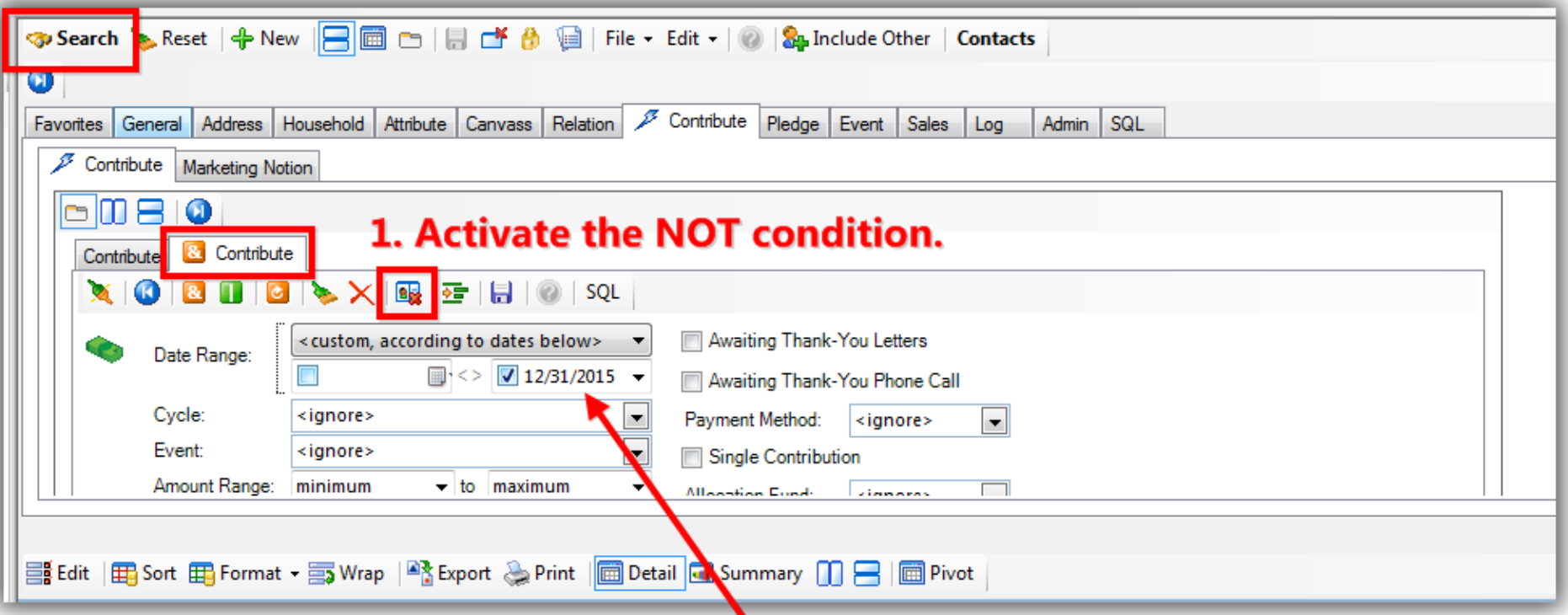

2. Enter the 'end' date which tells Trail Blazer that you only want donors who've given AFTER this date, never on or before it.

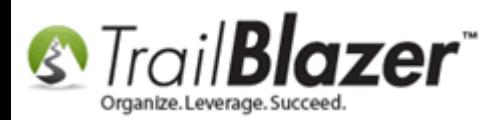

To **save** the search so you don't have to rebuild it each time, expand the top-most **Advanced Functions** tool strip (directly under the **[Search]** button), and click the **blue** floppy disk button.

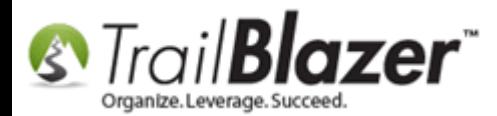

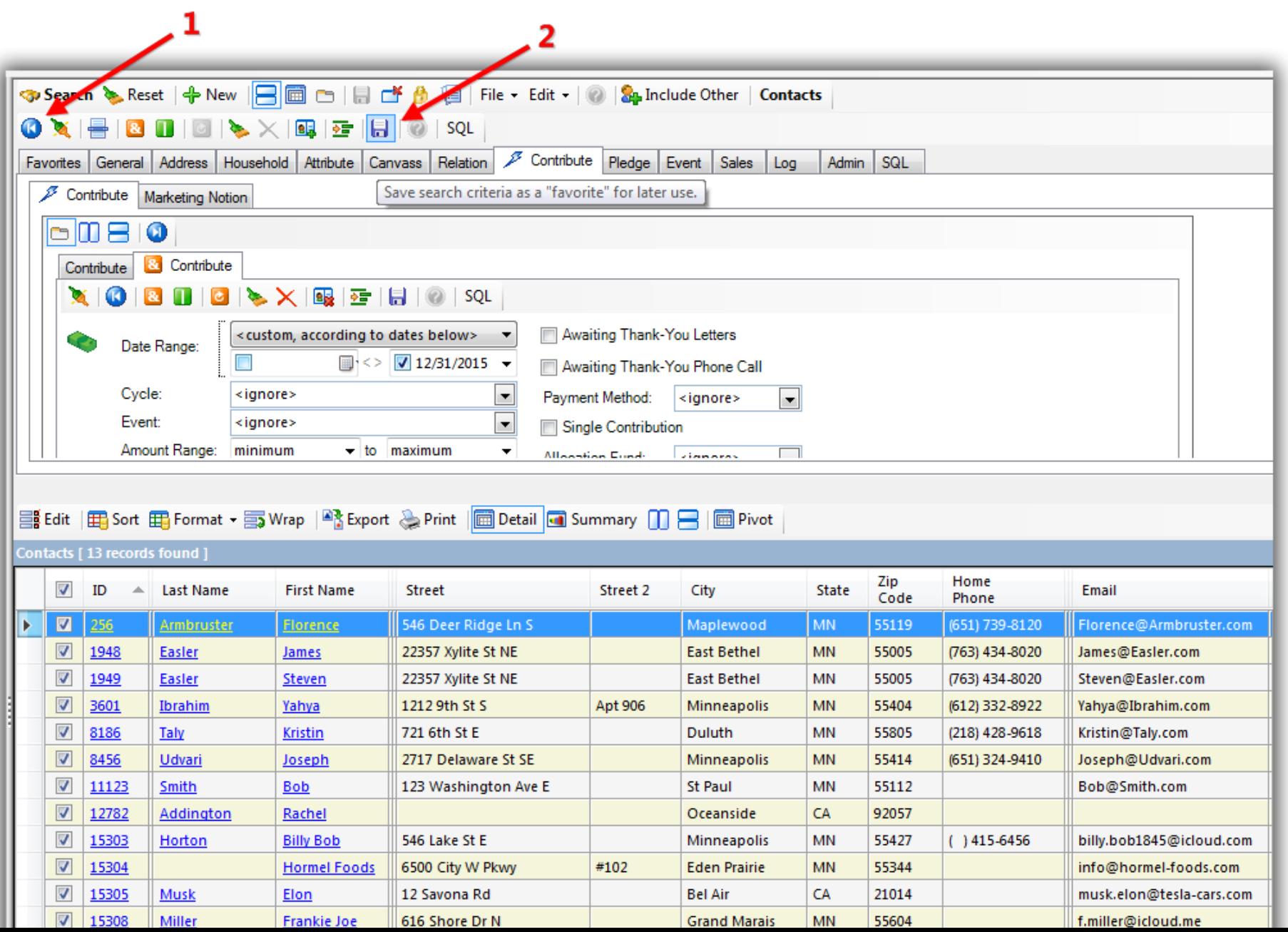

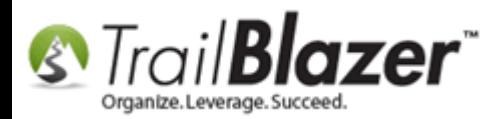

Create a descriptive **name** and click **[Save]**.

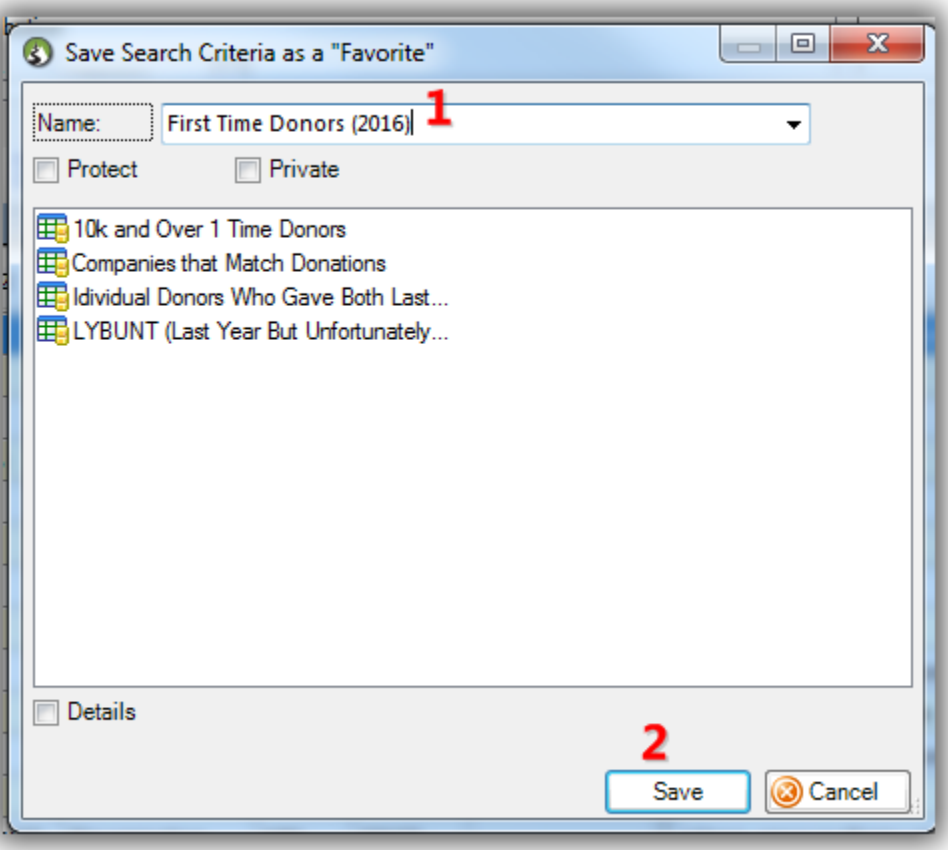

The saved search will display in the **Favorites** tab for all of your users. As the data changes in the system the query results will change accordingly.

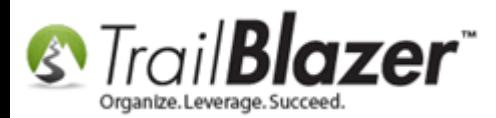

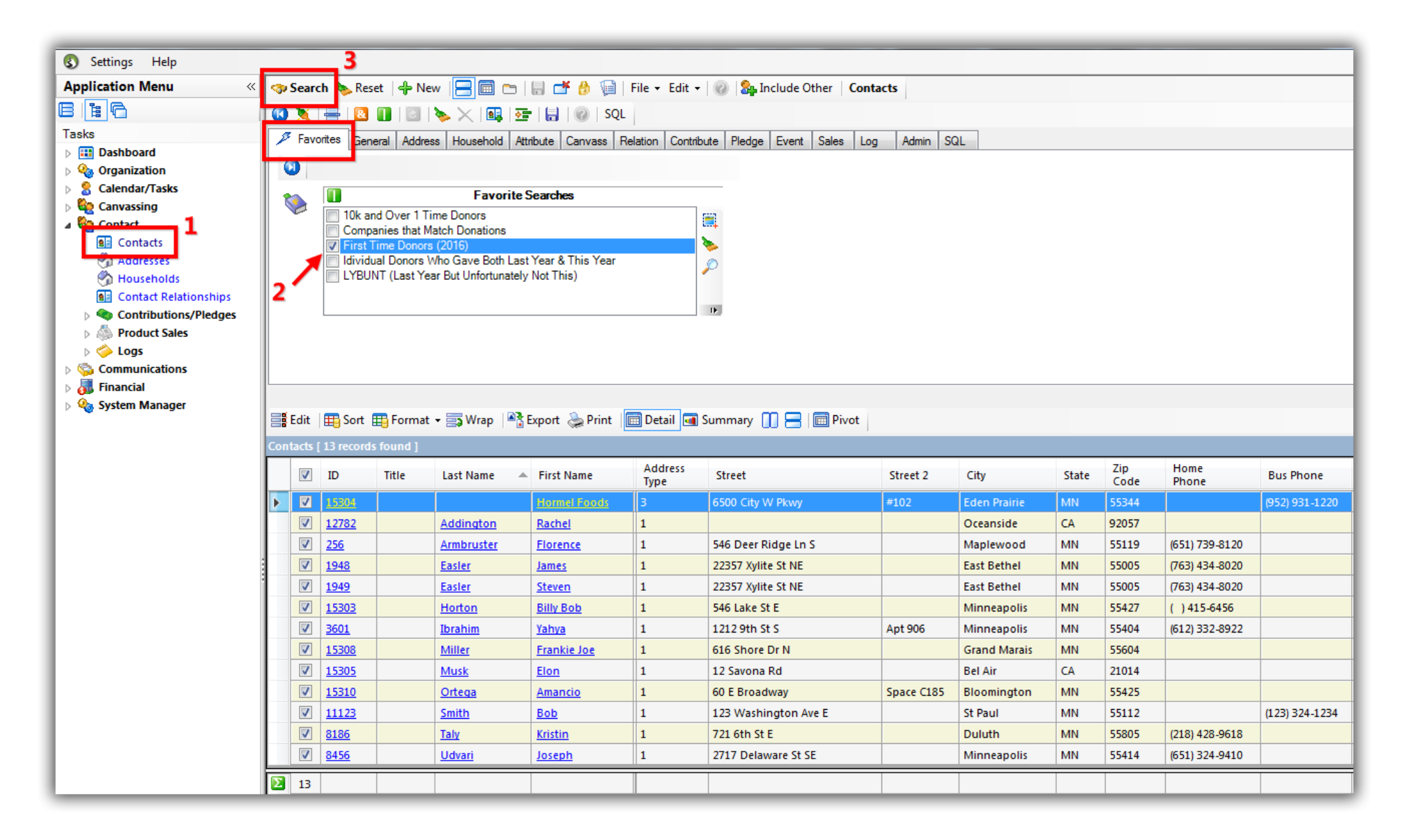

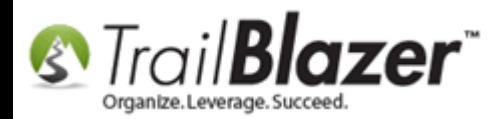

To add the report to your **Dashboard** click on your dashboard link in the upper-left under the **Application Menu**. Once it's open, **click-and-drag** an instance of the **Contacts (Donors/Voters)** list onto the dashboard canvass and release it.

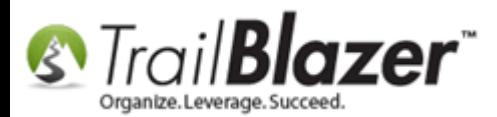

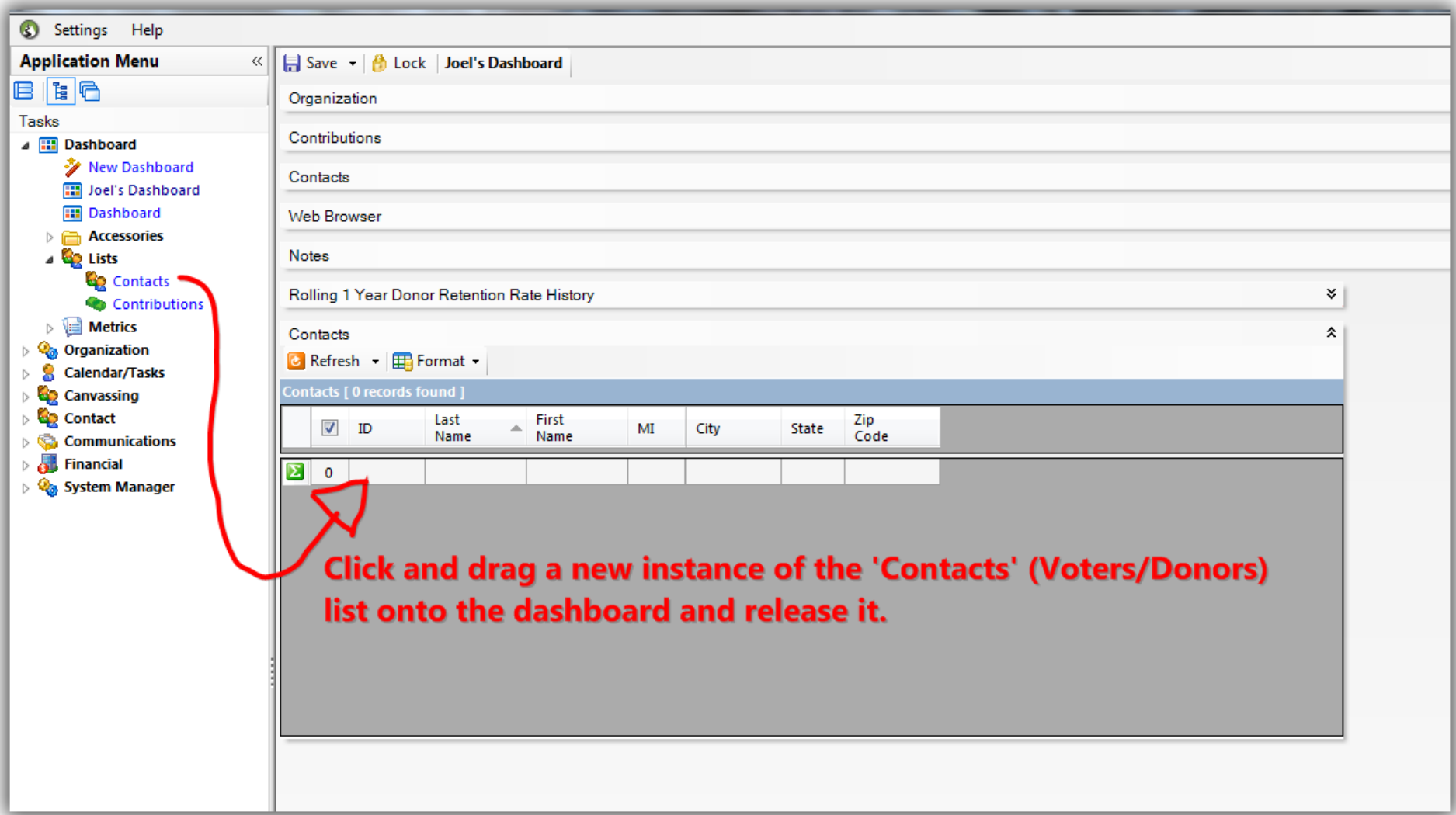

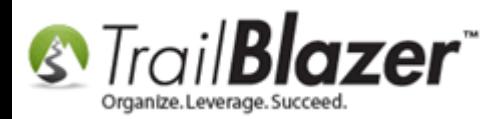

Click the **drop-down** next to the **[Refresh]** button and select your new **favorite search query** from the list.

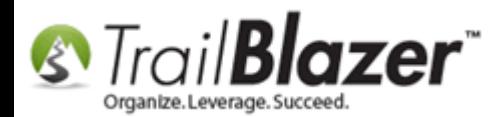

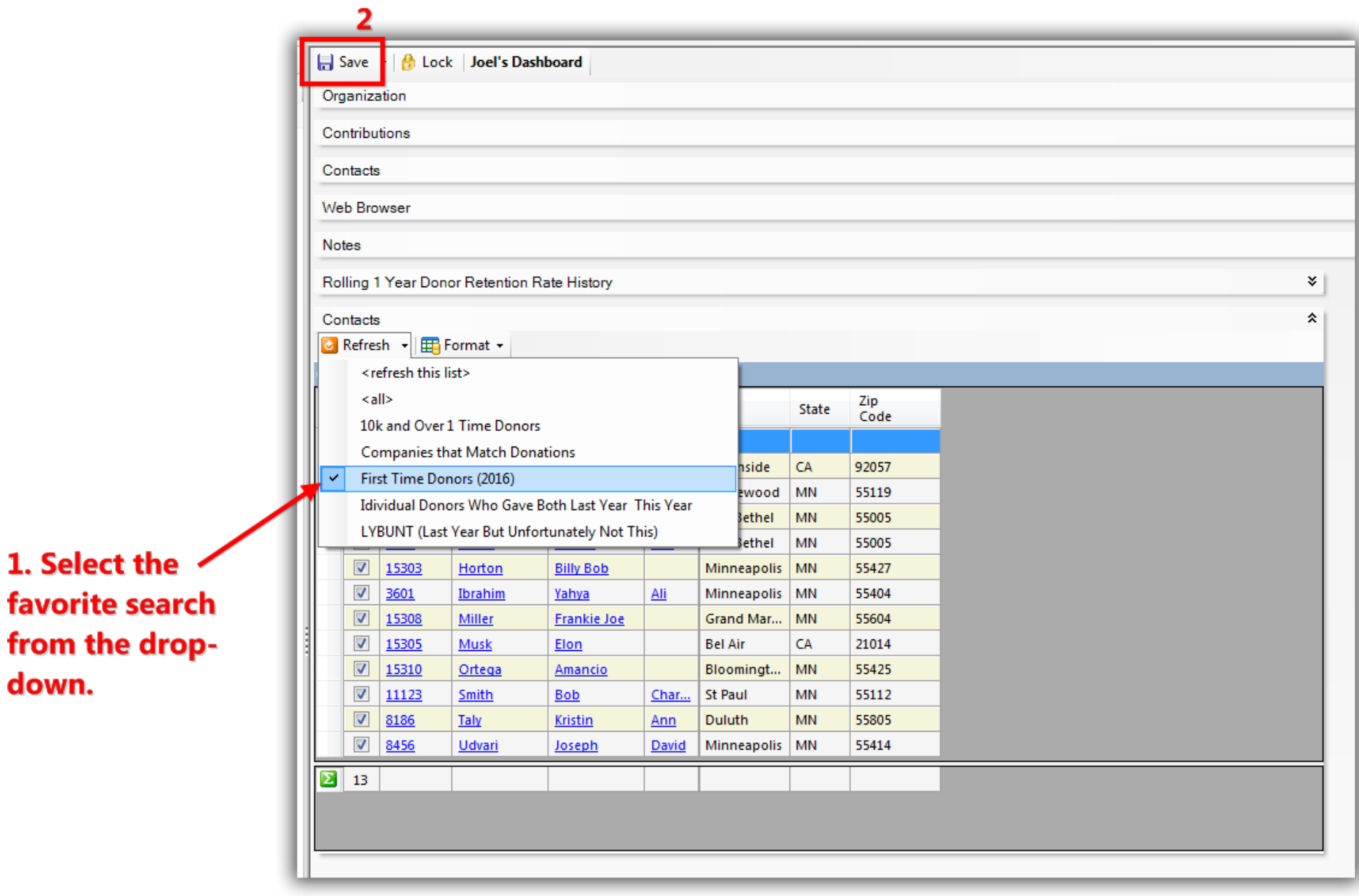

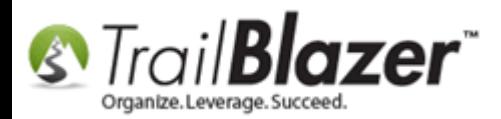

You can also modify the *format* that goes along with it. *For instance instead of just the donor's name/contact info you might want the last date/amount of their donation as well as their phone number and email.*

The **related resources** below link to a variety of other useful articles and videos related to this topic.

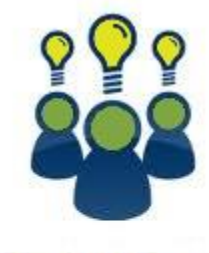

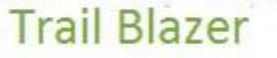

- YouTube Channel
- Knowledge Base Articles
- 3rd Party Resources

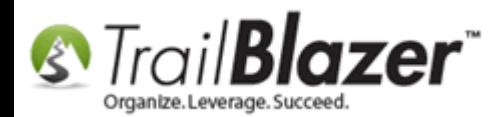

# **Related Resources**

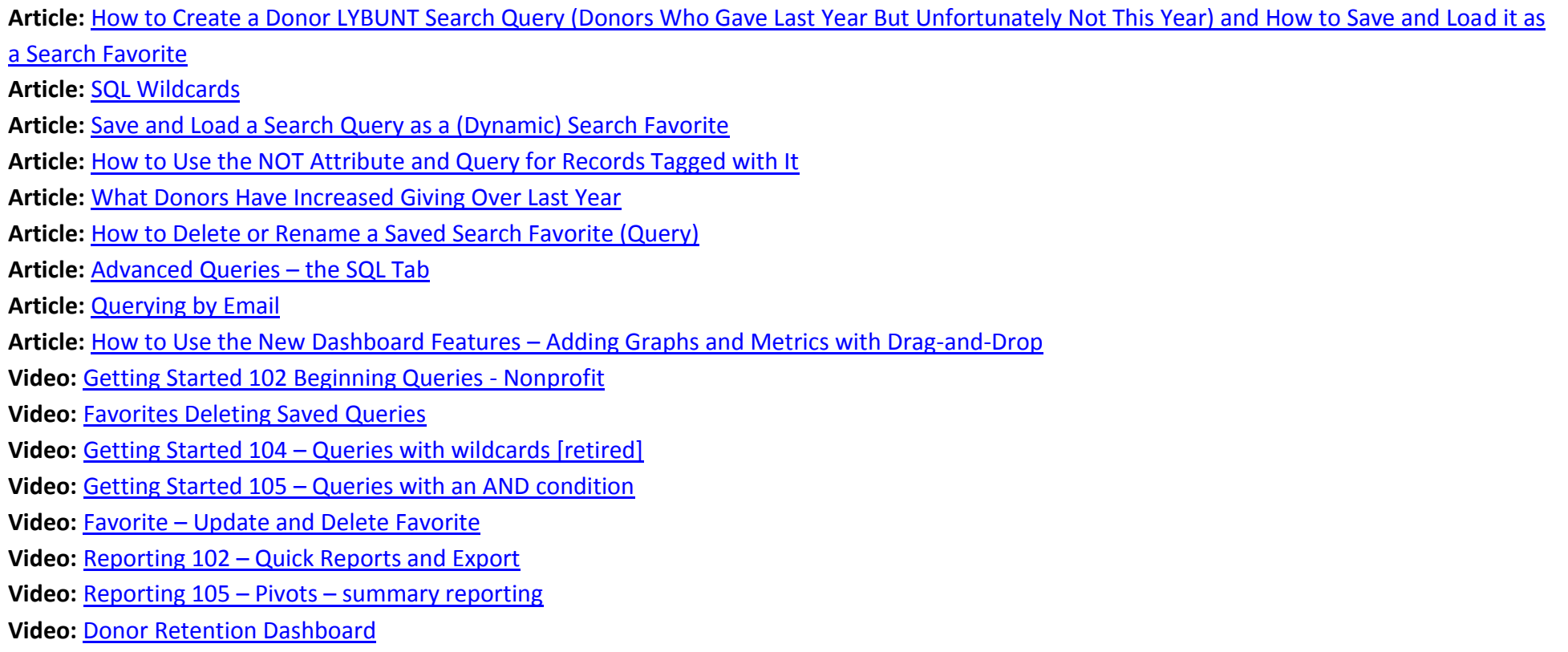

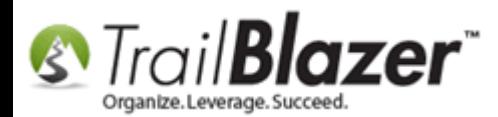

# **Trail Blazer Live Support**

- **Phone:** 1-866-909-8700
- Ø **Email:** [support@trailblz.com](mailto:support@trailblz.com)
- **Facebook:** <https://www.facebook.com/pages/Trail-Blazer-Software/64872951180>
- $\blacktriangleright$ **Twitter:** <https://twitter.com/trailblazersoft>

*\* As a policy we require that you have taken our intro training class before calling or emailing our live support team.*

*[Click here](http://trailblz.com/Support/Learning/Events.aspx) to view our calendar for upcoming classes and events. Feel free to sign up other members on your team for the same training.*

*\* After registering you'll receive a confirmation email with the instructions for how to log into the [GoToMeeting](http://www.joingotomeeting.com/) session where we host our live interactive trainings.*

*\* This service is included in your contract.*